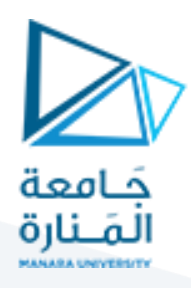

# **التصميم والرسم بمعونة الحاسب (1)**

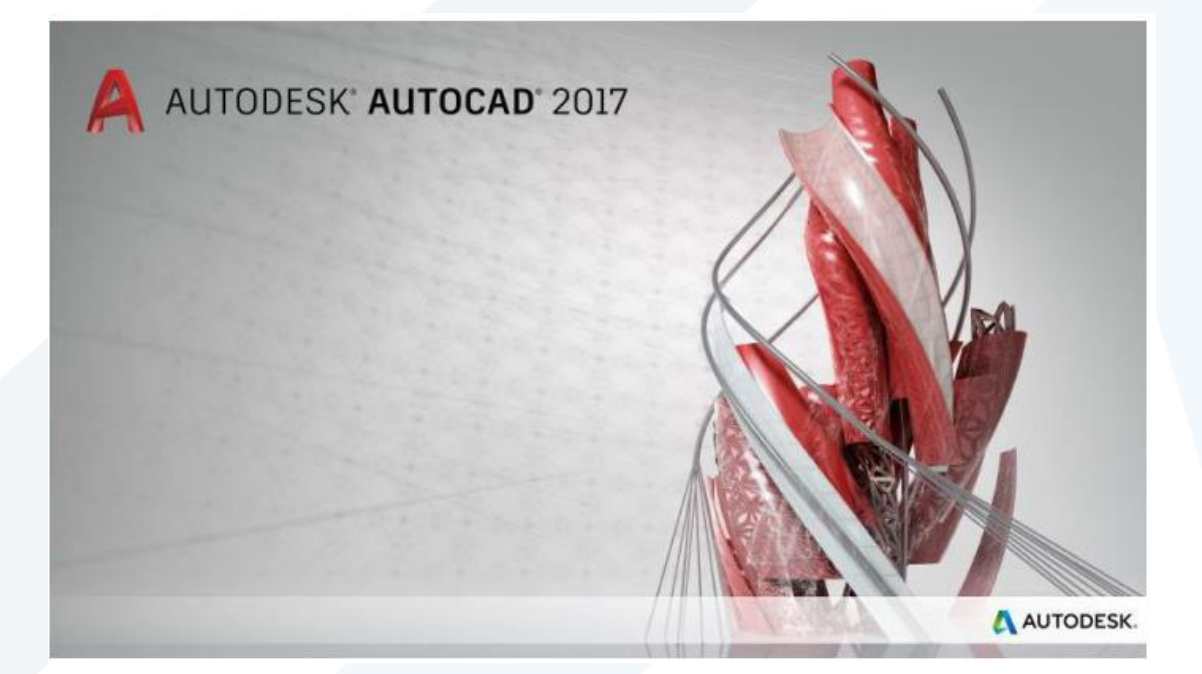

**املحاضرة الثانية أوامر الرسم** 

**م.مي بالوش**

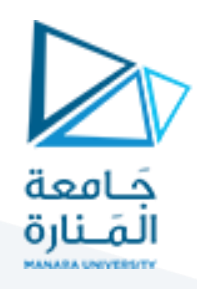

**.1 النقطة Point**

يستخدم هذا الأمر لرسم نقطة واحدة أو مجموعة نقاط على شاشة الرسم. يمِكن السيطرة على نوع وحجم النقطة حسب الخطوات االتية:

من التبويب رئيسي وسع اللوح ثم انقر الزر نمط النقطة كما مبين ادناه:  $\checkmark$ 

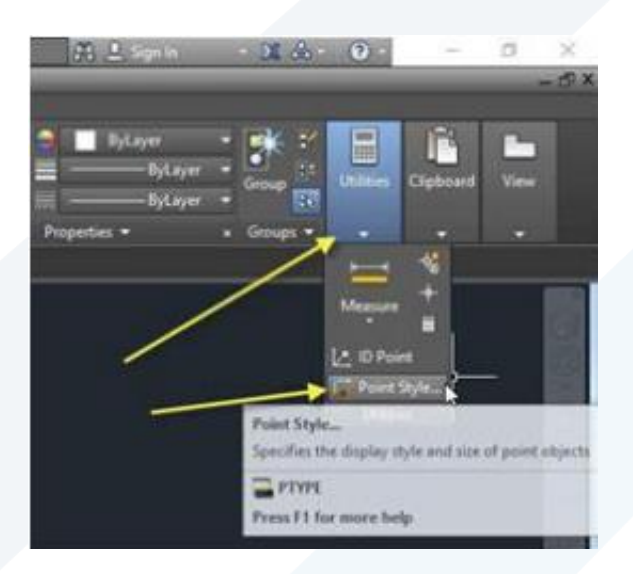

فيظهر مربع الحوار "اختيار نمط النقطة"

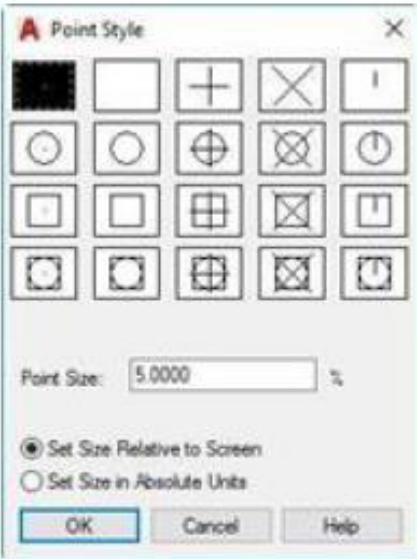

يمكن أيضا الوصول الى مربع الحوارهذا من القائمة

Point Style < "Format" اختر

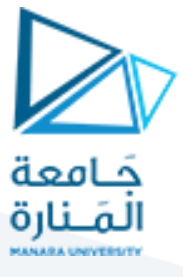

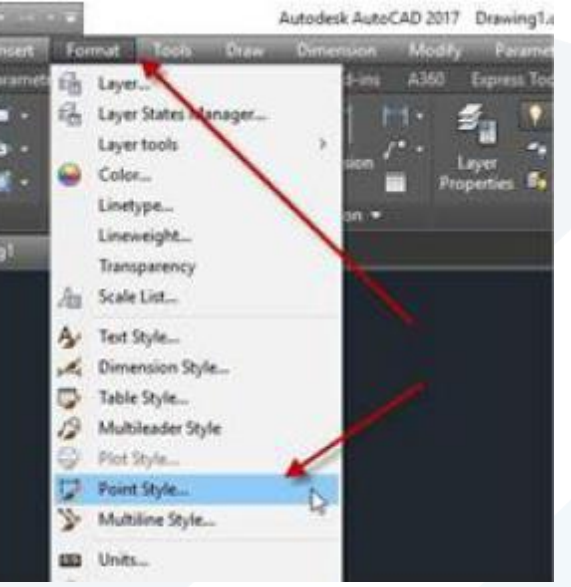

#### **.1.1 رسم النقطة**

ِمكن تنفيذ أ ي مر"نقطة" بعدة طرق هي:

 طريقة التنفيذ من "الشريط Ribbon من الشريط < تبويب home > اللوح "رسم" اختر"نقطة"

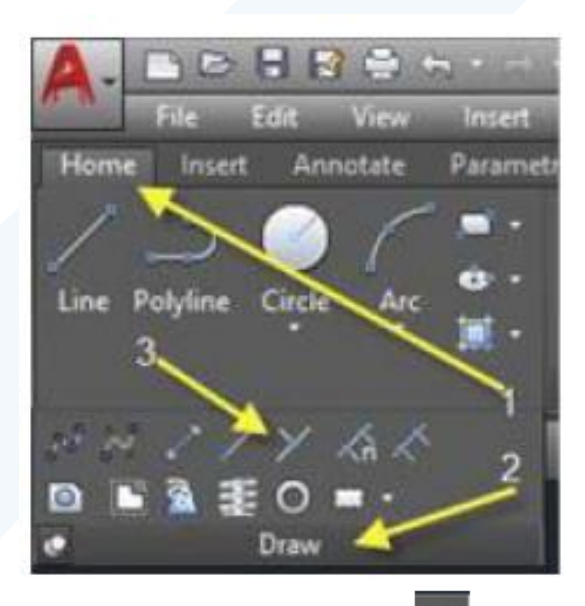

لرسم مجموعة نقاط او نقطة واحدة مسكل اختر ثم حِّدد مواقع النقاط على الشاشة، لرسم نقطة ֞ واحدة فقط ارسم نقطة باستعمال اأملرالسابق ثم اضغط املفتاح "هروب" إنهاء األمر. أو إذا أردت استخدام األمر لرسم نقطة واحدة فقط يتوجب عليك استعمال األمر "نقطة" عن طريق الشريط "قوائم" التقليدي كما مبين في الطريقة الثالثة.

أما إذا اردت استخدام الطريقة الثانية عن طريق استخدام شريط األ داة ToolBar فانه يتوجب

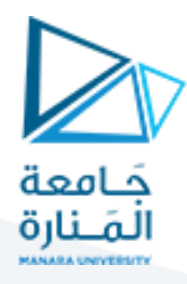

عليك حينها اظهار شريط أداة الرسم ToolBar Draw كما مبين في الشكل االتي:

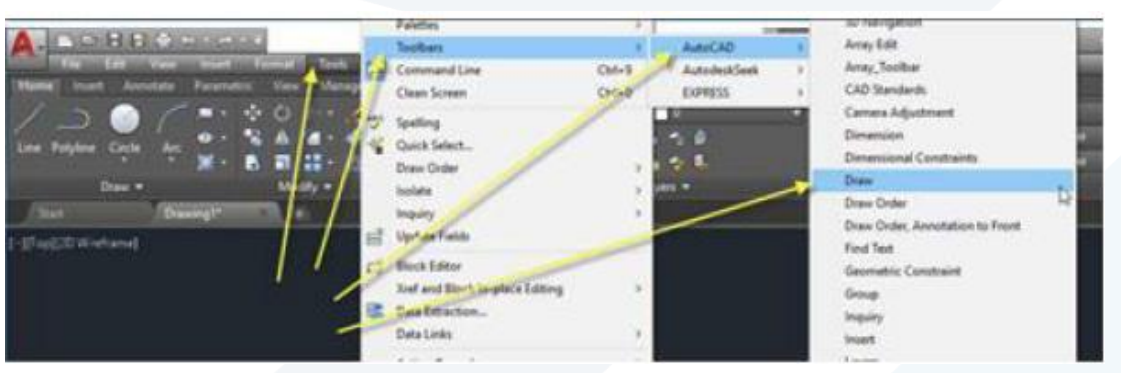

فيظهر شريط الأداة الرسم Draw ToolBar المبين أدناه:

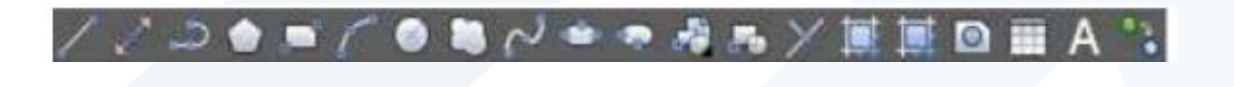

ومنه يمكن النقرعلى الزر

الطريقة الثالثة: عن طريق الشريط "قوائم" التقليدي كما يأتي:

 $\times$ 

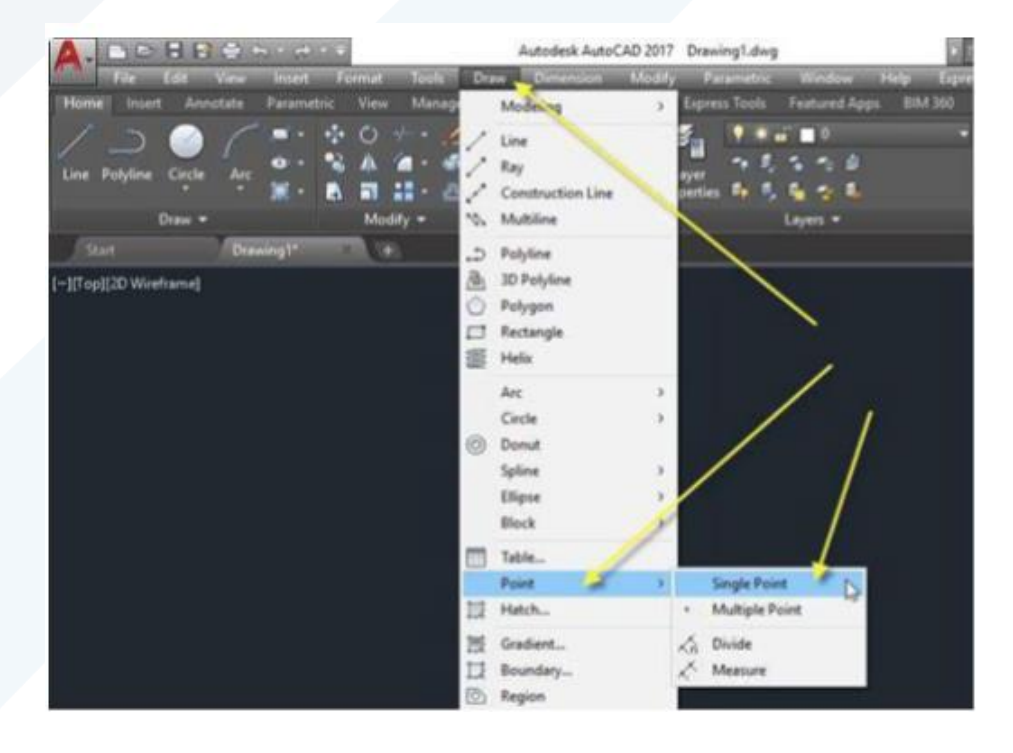

♦ الطريقة الرابعة والأخيرة هي طباعة الأمر "Point" أو الاختصار "PO" على سطر الأوامر.

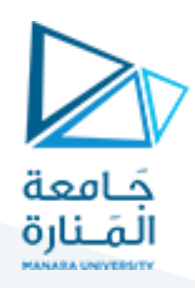

#### **.2 قطعة املستقيم**

يستخدم األمر "Line "لرسم قطعة مستقيم واحدة أو أكثر بتعريف إحداثيات نقطتي البداية والنهاية لقطعة المستقيم إحداثيات ثنائية الأبعاد أو ثلاثية الأبعاد(، يمِكن تنفيذ الأمر بإحدى الطرق الاتية:

- من القائمة Drawاختر األمر Line
- ✔ الضغط على الأيقونة من "الشريط Ribbon" > التبويب "home" > "لوح الرسم"
	- طباعة األمر"Line "أو اال ختصار "L "في "سطر األمر". ستظهر الرسالة األتية:

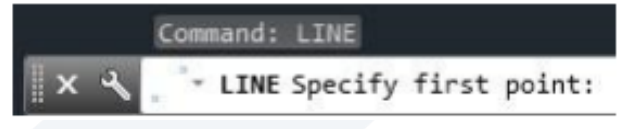

حِّدد نقطة البداية للمستقيم تظهر بعدها الرسالة: ֦֧

" LINE Specify next point or [Undo]:

حِّدد النقطة التالية لتعريف "قطعة المستقيم". ستظهر هذه الرسالة مرة أخرى للسماح بتعريف أكثر من خط ֦֧ مستقيم واحد. بعد الانتهاء من رسم مستقيمين ستالحظ ان الرسالة تظهر بالصيغة:

X & LINE Specify next point or [Close Undo]:

**.2.1 تطبيق**

ارسم الشكل االتي:

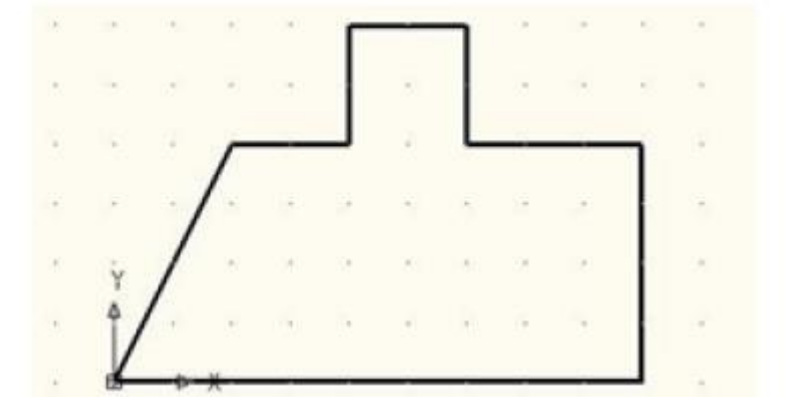

- 1. حدد نقطة البداية (الركن ا لسفل للشكل)
- 2. حرك المؤشر نحو اليمين ثم اضغط المفتاح الايسر للفارة لتحديد نقطة نهاية قطعة المستقيم.
	- .3 تحرك نحو ا لعلى لتعريف النهاية التالية.
	- 4. تحرك نحو اليمين وحّ دد نقطة النهاية، ستلاحظ ان اتجاه الخط لم يكن كما هو مطلوب. ِ  $\overline{a}$

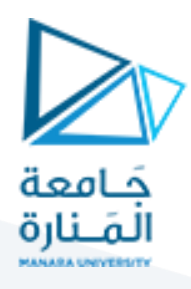

5. اطبع الحرف (u) لستخدام الخيار الفرعي "undo" للأمر، ستلاحظ اختفاء قطعة المستقيم الاخيرة. )إذا نّفذت الخيار (u) مرة أخرى ستختفي قطعة المستقيم قبل ا لخيرة وهكذا ֦֧ .6 ارسم الخطوط ا لفقية والعمودية املتبقية حتى تصل إلى املنطقة املائلة. 7. اطبع الحرف "c" لتنفيذ الخيار الفرعي "close" لامر المستقيم. ستلاحظ ان البرنامج قد رسم قطعة مستقيم تغلق الشكل وفي نفس الوقت انتهى تنفيذ ا ألمر "قطعة املستقيم" وظهرت الكلمة "command a Type "عند "سطر ا ألوامر

**.3 ال دخال الديناميكي Input Dynamic**

خاصية تمكنك من ادخال البيانات أو الأوامر بالقرب من مؤشر الفأرة بدال من الإدخال في "سطر الأمر"، إذا كان "الإدخال الديناميكي" معطل فإنك ستضطر إلى الإدخال ضمن "سطر االأمر"، إذا كان "الإدخال الديناميكي" مفعل فإنه يمِكنك الإدخال ضمن الفسحة التي ستظهر لك بجوار مؤشر الفأرة.

الزر مسيطر على تفعيل أو تعطيل "الإدخال الديناميكي"، الإعدادات الافتراضية في اوتوكاد

الزر **لصحف الله**امن على شريط الحالة لاظهاره يجب تغييراعدادات شريط الحالة من الزر على اقصى اليمين كما مبين في الشكل اآلتي:

للسيطرة على خصائص اإلدخال الديناميكي انقر على

الزر باليمين واختر"setting"

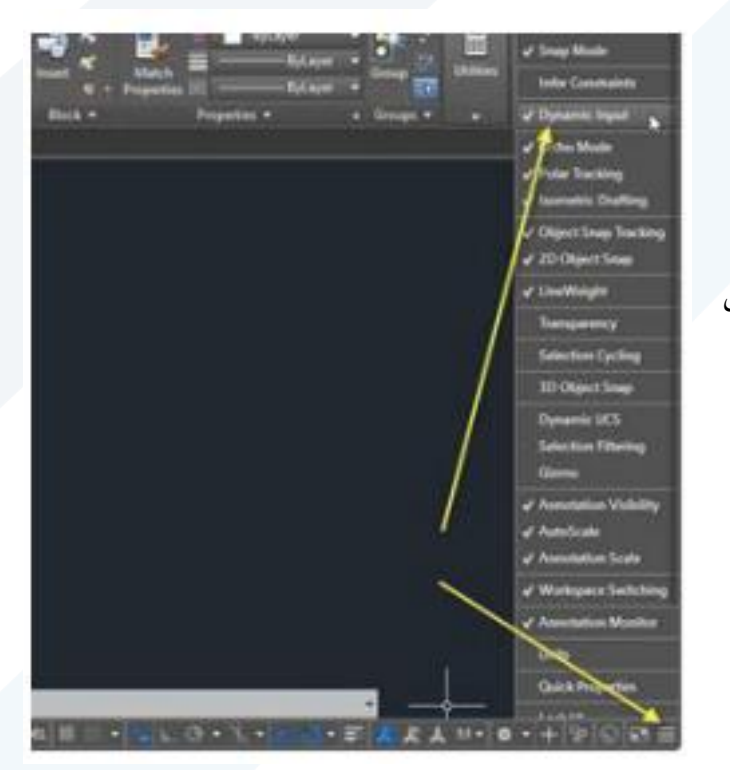

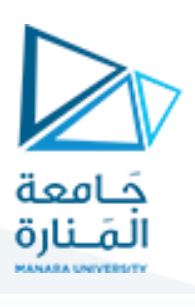

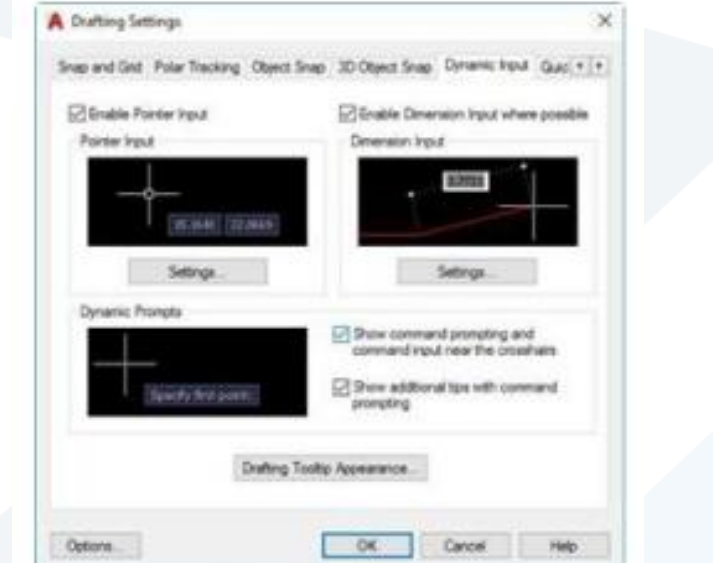

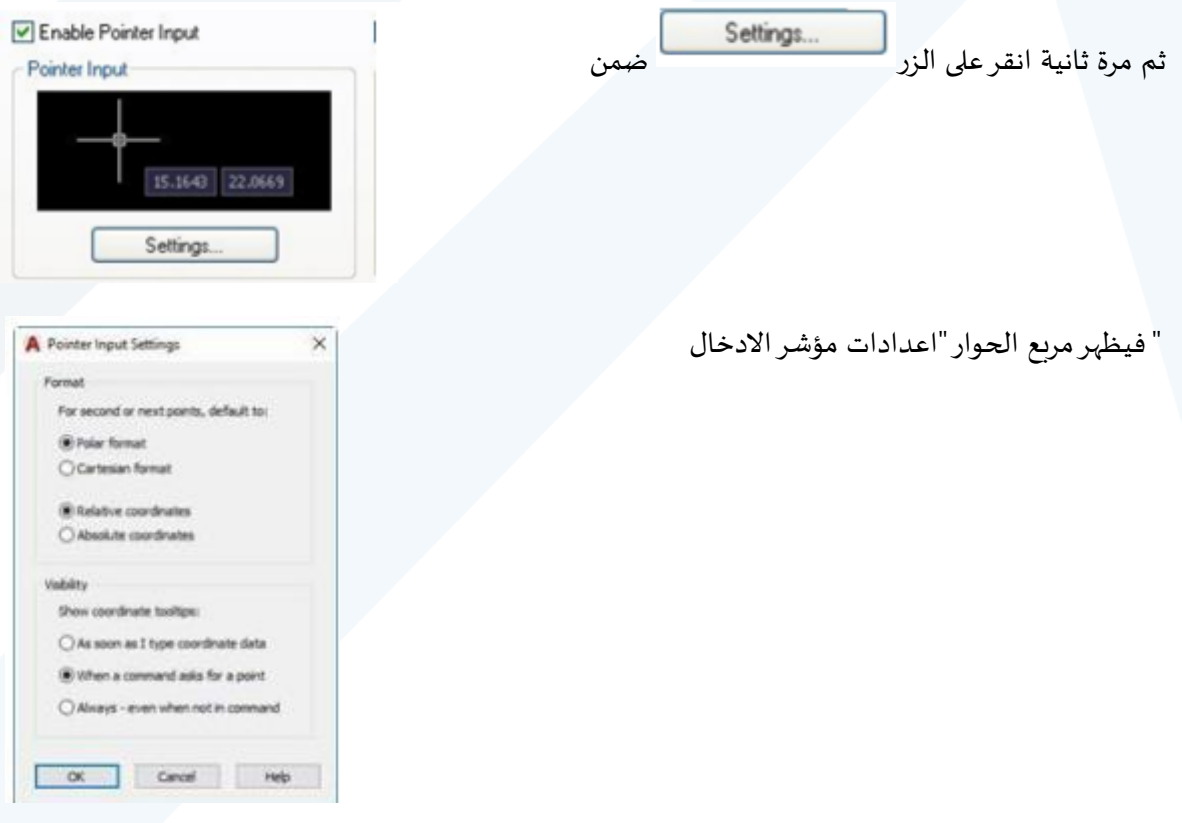

"يمِكنك من خلال مربع الحوار هذا تحديد كون الإدخال الديناميكي بـ "الاحداثيات المطلقة" أو "النسبية

بصيغة "الاحداثيات الكارتيزية" أو "القطبية

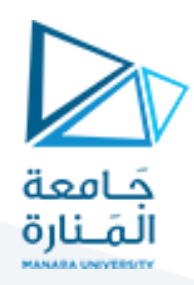

#### **.4 إحداثيات الرسم**

لاحظنا في الأمرين السابقين ان البرنامج يطلب تحديد موقع النقاط، يمِكن تحديد النقاط المختلفة باستخدام

الفأرة )كما لاحظنا في التطبيق السابق( أو بالطباعة المباشرة وفي هذه الحالة توجد صيغ مختلفة لتعريف إحداثيات النقاط

**Absolute (X1 , Y1) , (X2, Y2) املطلقة حداثيات ال 1.4**

وفيها تعرف جميع النقاط على أساس إحداثياتها الفعلية عن نقطة الأصل للوحة الرسم فمثال الخطوات

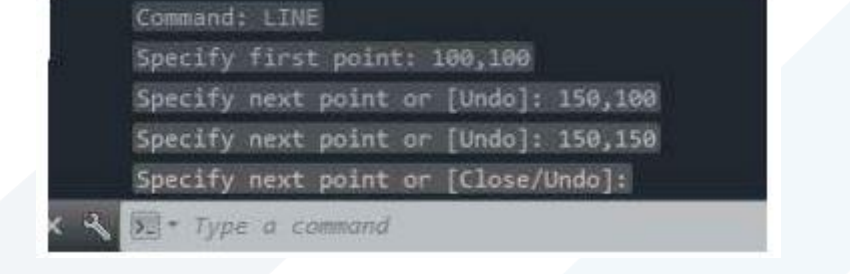

**(∆X,∆Y) ،(X1,Y1) 2.4**

االتية ترسم قطعتي مستقيم

**ال حداثيات النسبية**

وفيها تعرف احداثيات النقطة األولى بـ "الصيغة املطلقة" ثم تعرف باقي النقاط بداللة بعد كل نقطة عن النقطة السابقة لها )مقدار التغّير بين النقطتين(. الخطوات الاتية ترسم قطعتي المستقيم السابقتين بـ ֦֧֦֧֦֧֦֧֦֧֦֧֦֧֦֦֧֦֧֦֧<br>֧ "الطريقة النسبية"

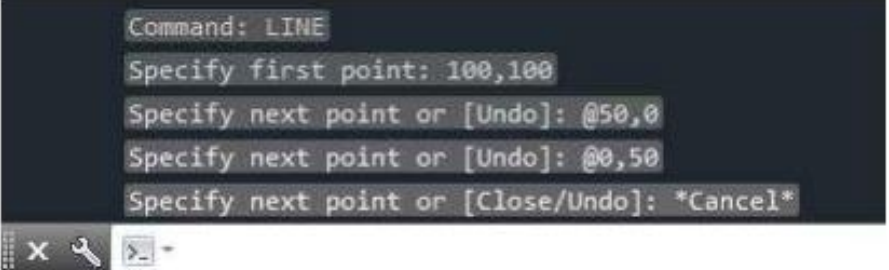

**Polar(X1,Y1) (L<α) القطبية حداثيات ال 3.4**

وفيها تعرف النقطة األولى بـ "الصيغة املطلقة" ثم تعرف النقطة التالية بداللة العالقة بين النقطتين وزاوية ميلان المستقيم المعرف للنقطتين المتتاليتين. الخطوات الاتية ترسم قطعتي المستقيم السابقتين بـ "الطريقة القطبية":

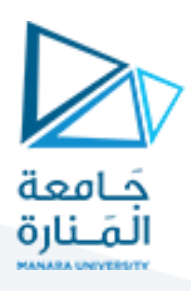

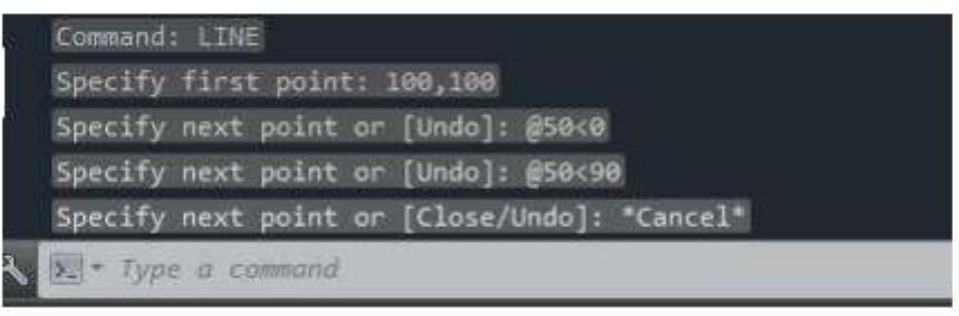

**.4.4 مل حظات:**

- تعرف النقطة اال ولى بـ "الصيغة املطلقة" فقط. ✔ يمِكن المزج بين الأنواع المختلفة للاحداثيات عند تعريف النقاط المختلفة
- **.5 خط النشاءLine Construction .**  يستخدم األمر"Xline "لرسم خطوط الالنهائية تستخدم عادة كخطوط إنشاء. يتم تنفيذ ااألمر بإحدى الطرق التالية:
	- اختر ااألمر Draw من القائمة.**Line Construction**
	- الضغط على اال يقونة من "الشريط Ribbon > "التبويب "home" > "لوح الرسم"
		- ✔ طباعة الأمر "Xline" أو الاختصار "Xl" في "سطر االأمر".

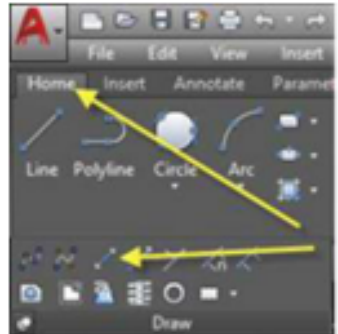

عند تنفيذ الأمر تظهر الرسائل االاتية:

إذا حددت نقطة على الشاشة تظهررسالة أخرى تطلب تحديد نقطة ثانية يمرمنها الخط املطلوب. يحتوي األمر على مجموعة من الخيارات الفرعية هي

- **Hor:** رسم خط افقي.
- Ver: رسم خط عمودي.
- Ang: رسم خط يميل بزاوية.
- Bisect: يرسم خط يمر خالل قمة الزاوية املختارة ويقسم الزاوية املحصورة بين خطين.
	- Offset: رسم خط يوازي خطا آخرويبعد عنه مسافة محددة.

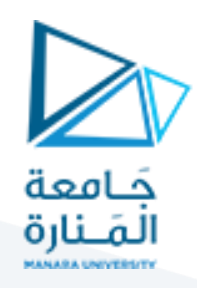

مثال:

لرسم مجموعة خطوط افقية وعمودية نِّفذ الخطوات الاتية: .<br>•

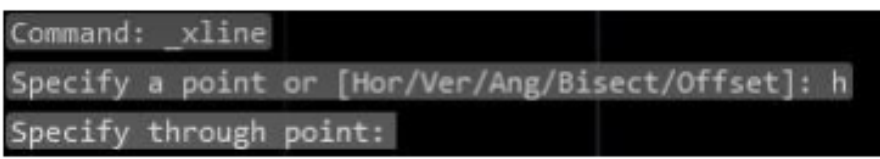

حِّدد أي نقطة على الشاشة لرسم الخط األساسي ثم اطبع اآلتي في سطر الأمر:  $\ddot{\ }$ 

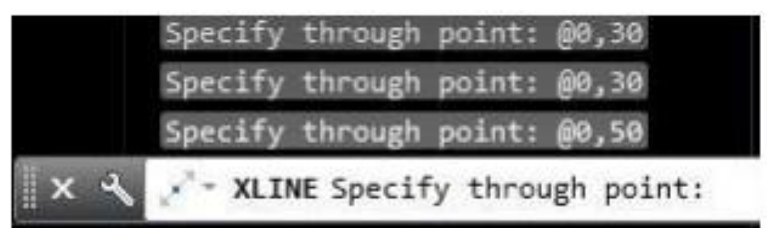

ستحصل على أربع خطوط افقية، المسافة الفاصلة بين الخطوط الثالثة الاولى ٣٠ وحدة نحو الاعلى

اما الخط الرابع فيبعد مسافة ٥٠ وحدة نحو الاعلى نسبة للخط الثالث.

اضغط المفتاح "ادخال " لتكرار تنفيذ الأمر وتابع الخطوات الاتية لرسم مجموعة خطوط عمودية:

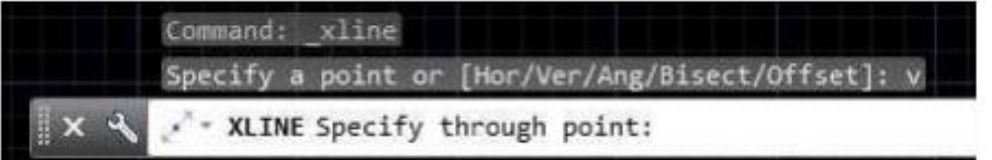

اختر نقطة ما على الشاشة لرسم الخط الاساسي ثم اطبع الاتي في سطر الأمر

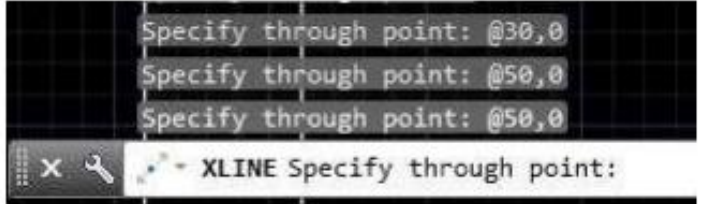

ستحصل على أربعة خطوط عمودية املسافة الفاصلة بين الخطين واألول والثاني ٣٠ وحدة اما الخط الثالث فيبعد مسافة ٥٠ وحدة نسبة للخط الثاني وكذلك الحال للمسافة الفاصلة بين الخطين الثالث والرابع.

#### **.6 ااألمر Mline.**

يستخدم األمر"Mline "لرسم خطين متوازيين، يمكن تنفيذ األمر بإحدى الطرق التالية:

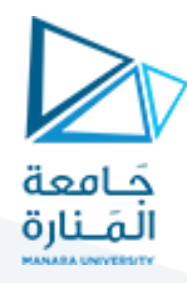

#### من القائمة Draw. اختر األمر MultiLine

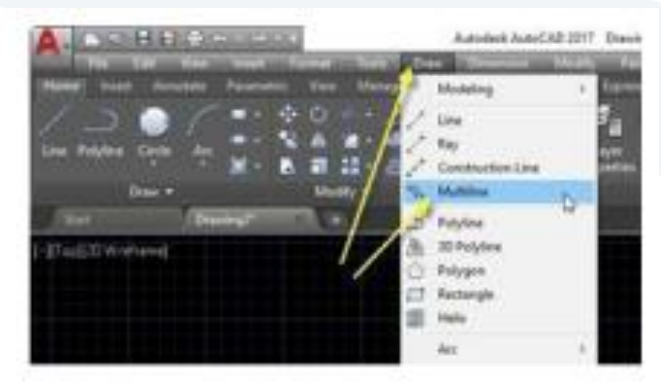

✔ طباعة الأمر"Mline" أو الاختصار "Ml" في "سطر الأمر". عند تنفيذ الأمر تظهر الرسائل الاتية:

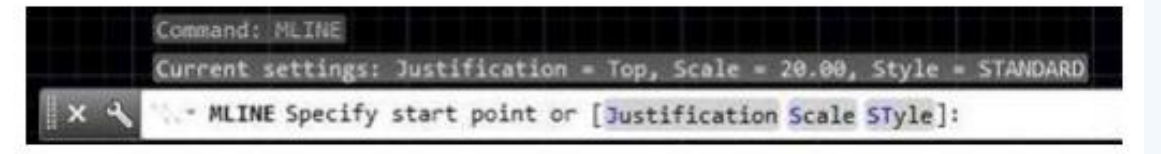

حِّدد نقطة البداية أو اختر أحد الخيارات الفرعية الاتية:  $\ddot{\phantom{0}}$ 

- **Scale**: املسافة بين الخطين املتوازيين.
- **Justification:** تحديد كيفية رسم الخطين املتوازيين بين النقاط املختارة.
- **Style:** تحديد نمط الخط الثنائي املطلوب رسمه. عند اختياره يطلب البرنامج اسم نمط الخط

الثنائي، يجب ان يكون هذا النمط معرف مسبقا .

إلنشاء نمط خط ثنائي نتبع الخطوات االتية:

من القائمة"Format"اختر"Style Multiline "فيظهر مربع حوار تعريف نمط الخط الثنائي:

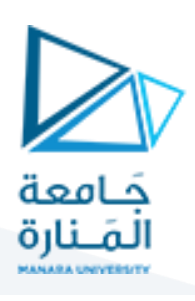

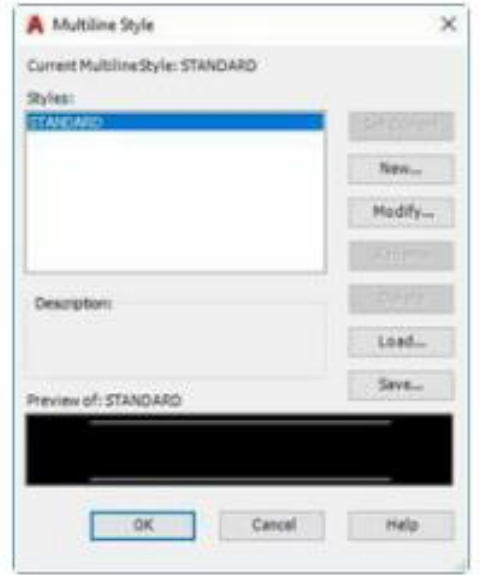

من هذا املربع انقرالزر جديد فيظهرمربع حوارإنشاء نمط خط ثنائي جديد

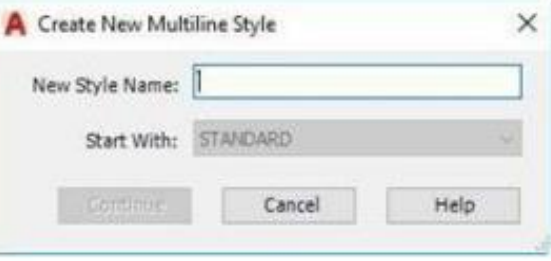

 في الحقل "**Name"**اطبع اسما لنمط الخط الجديد. اضغط املفتاح "**Continue** "إلنشاء النمط الجديد، يظهر مربع حوار مواصفات عناصر الخط

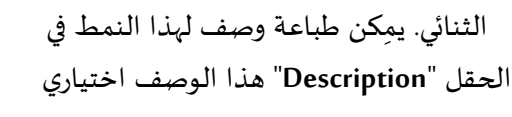

- ✔ بواسطة مربع الحوار "نمط خط ثنائي جديد" يمِكن تغييرمواصفات هذا الخط مثل اللون، نوع الخط، مقدار اإلزاحة.
	- انقر موافق لغلق مربع الحوار.
- إذا رغبت بتعريف أكثرمن نمط خط ثنائي احفظ كل نمط قبل إنشاء النمط التالي.

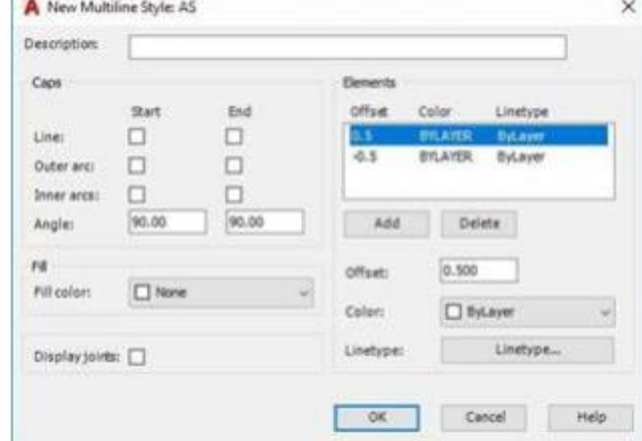

**.7 الدائرة**

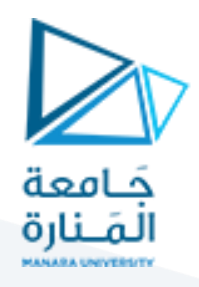

يتم تنفيذ ااألمر بإحدى الطرق التالية:

- من القائمة Draw اختر األمر Circle ثم أحد الخيارات الفرعية املبينة الحقا .
	- الضغط على األيقونة من "الشريط Ribbon > "التبويب "home" > "لوح الرسم"
		- طباعة األمر"Circle "أو اال ختصار "C "في "سطر ااألمر". عند تطبيق الأمر تظهر الرسالة الاتية:

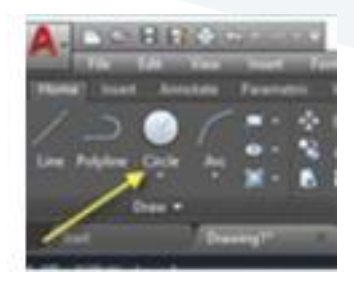

Command: \_circle x 4 2 CIRCLE Specify center point for circle or [3P 2P Ttr (tan tan radius)]:

هذه الرسالة تحتوي على مجموعة من الخيارات الفرعية وهي:

**1.7 تحديد مركز الدائرة**

عند تحديد نقطة على الشاشة سيعتبرها البرنامج نقطة مركز الدائرة وبالتالي تظهر الرسالة االتية:

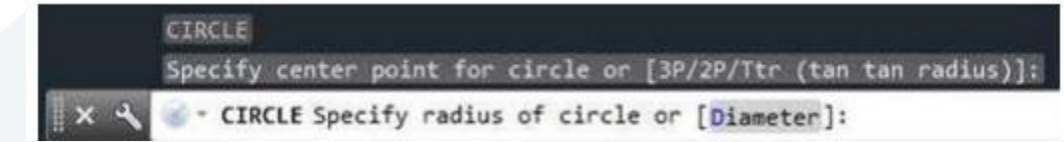

يمكن هنا تحديد نصف القطر مباشرة أو طباعة (d) لتعريف الدائرة بداللة القطر

#### Radius

Enter a value, or specify a point. For example:

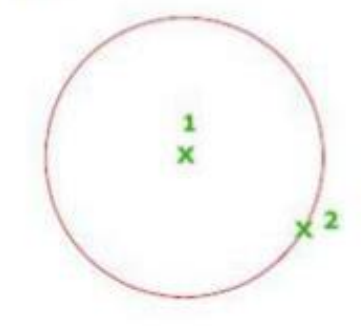

#### **Diameter**

Enter a value, or specify a second point. For example:

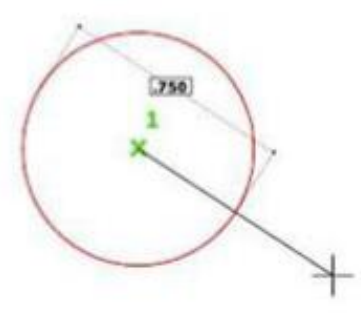

**2.7 تعريف الدائرة بدللة ثلث نقاط P3** عند طباعة هذا الخيار تظهر مجموع الرسائل االتية:

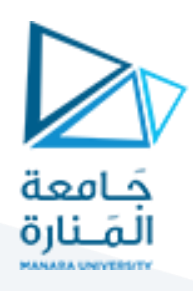

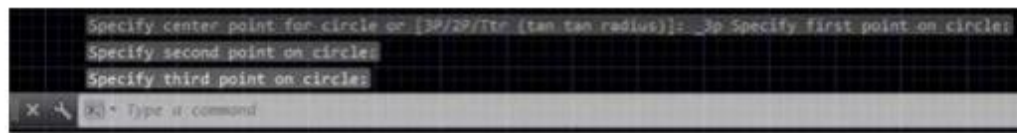

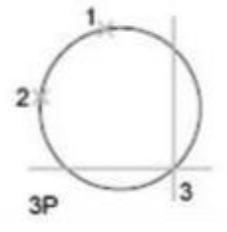

- في كل مرة يتم تعريف واحدة من النقاط الثال ث التي تقع على محيط الدائرة.
	- **3.7 تعريف الدائرة بدللة نقطتين P2**
- في هذه الحالة تعرف الدائرة بنقطتين تمثال ن نقطتي النهاية للقطر. عند تنفيذ هذا الخيار تظهر الرسالتا االتيتان:

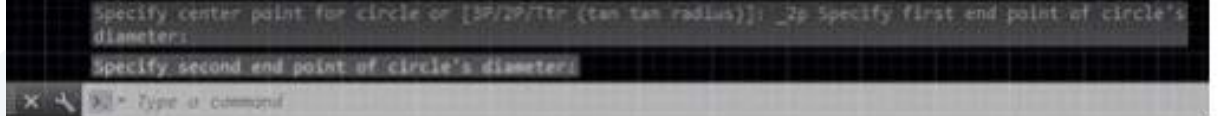

**ابدأ بتعريف النقطة األولى ثم الثانية.**

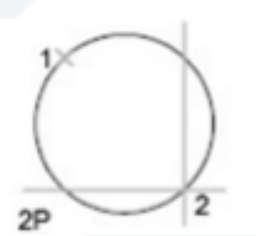

**4.7 تعريف الدائرة بدللة مماسين ونصف قطر TTR**

وفيه ترَسم الدائرة بحيث تمس عنصري رسم مختاَرين بنصف قطر محِّددعند تنفيذ هذا الخيار تظهر مجموعة الرسائل  $\ddot{\ }$ َ  $\ddot{\phantom{0}}$ االتية:

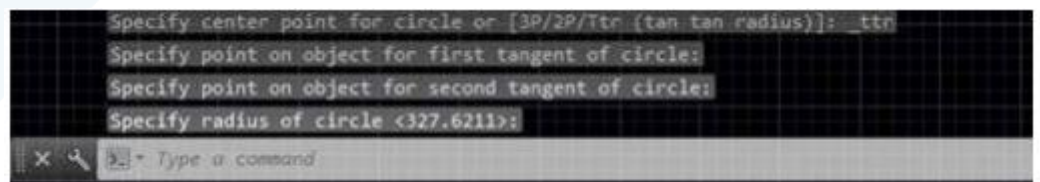

مثال:

1. ارسم الشكل (أ)

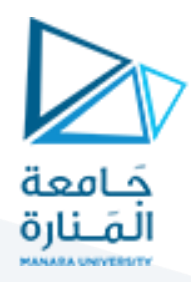

ِفذ (ttr) 2 . ن األمر "دائرة" واختر منها الخيار الفرعي

3. عند الرسالة الاولى اختر الدائرة بتحديد نقطة على محيطها(، عند الرسالة الثانية اختر نقطة على المستقيم وعند الرسالة الثالثة حِّدد قيمة نصف القطر للدائرة المطلوب رسمها )يجب ان يكون قطر الدائرة المطلوبة أكبر أو يساوي املسافة العمودية بين الدائرة الصغيرة واملستقيم .

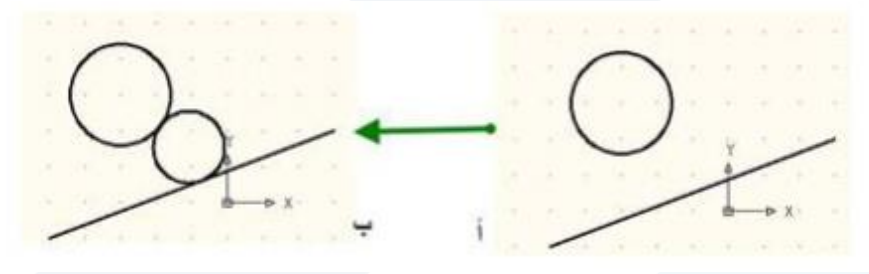

**5.7 تعريف الدائرة بدللة ثلثة مماسات Tan Tan Tan**

**تشبه الحالة السابقة ولكن في هذا الحالة يتم اختيار ثالثة عناصر تشكل مماسات للدائرة الجديدة وتظهر الرسائل التية:**

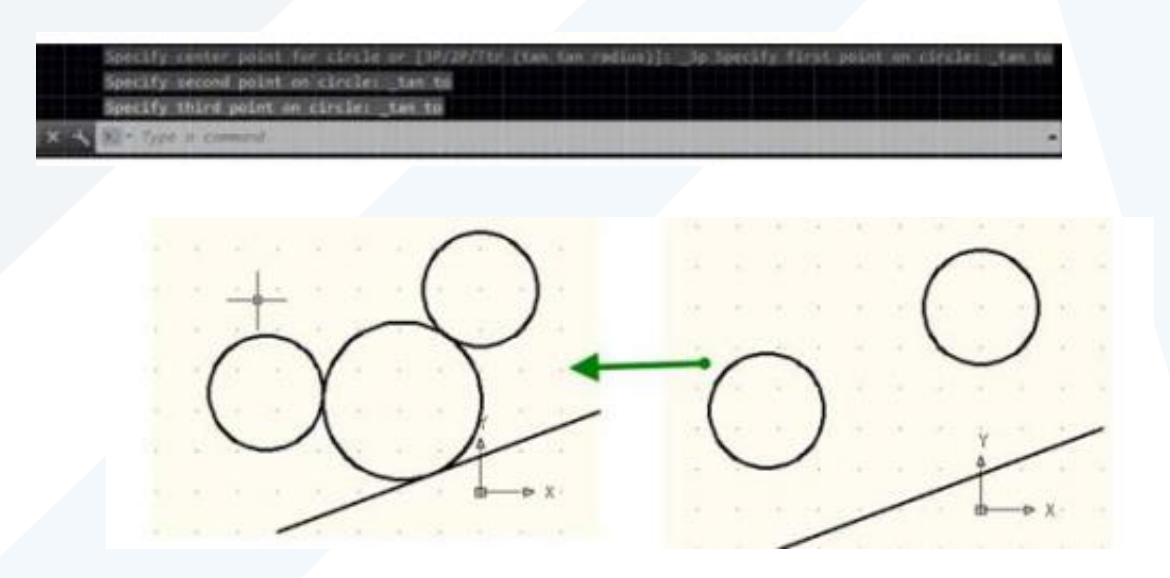

الدائرة الكبيرة رسَمت على أساس انها تمس كل من الدائرتين الصغيرتين والخط المستقيم. **َ**

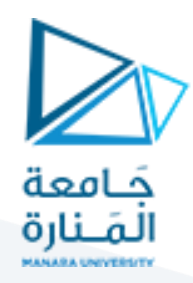

#### **.8 الكعكة Donut**

**يستخدم هذا األمر لرسم دوائر مصمتة "Circles Filled"وحلقات "Rings "يتم فيه تحديد قيمة القطر**

**الداخلي (d (والقطر الخارجي (D (ومركز الكعكة .(c (يتم تنفيذ األمر بإحدى الطرق التالية:**

**من القائمة Drawاختر األمر donut**

**الضغط على ال يقونة من "الشريط < "Ribbon التبويب < "home"لوح الرسم"**

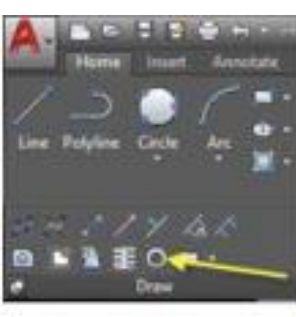

**طباعة األمر"Donut "أو ال ختصار "Do "في "سطر األمر".**

**عند تنفيذ األمر تظهر الرسائل التية:**

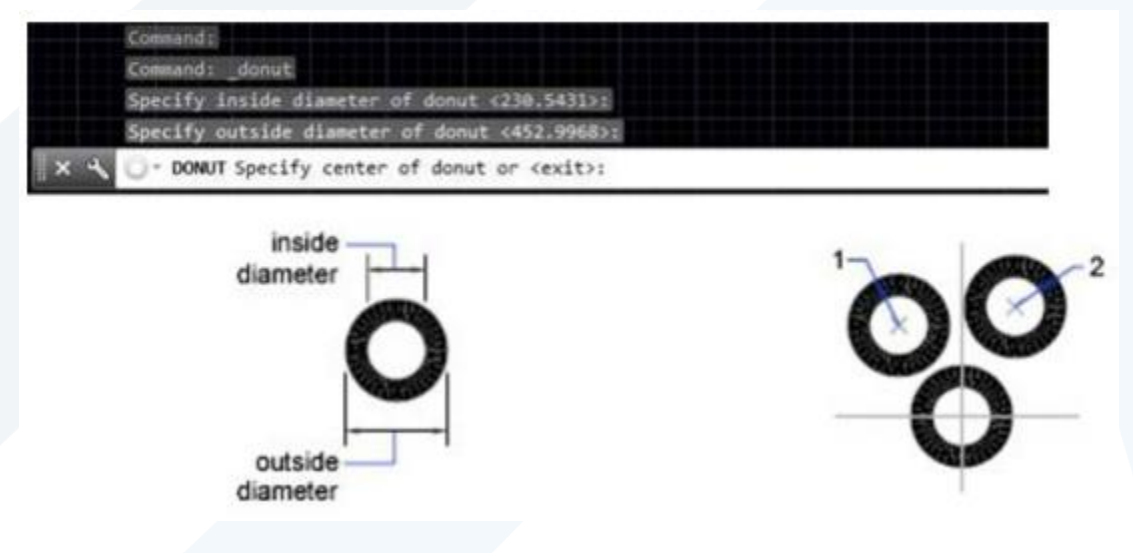

**لرسم دائرة مصمتة اطبع القيمة )صفر( عند الرسالة ال ولى وأي قيمة تمثل القطرالخارجي لها عند الرسالة الثانية،** 

اما لرسم حلقة مصمتة فاطبع قيمة القطر الداخلي لها عند الرسالة الاولى وقيمة القطر الخارجي عند الرسالة **الثانية.**

يستمر ظهور الرسالة الثالثة والخاصة بتحديد نقطة مركز الكعكة. يمِكن تحديد موقع واحد للحصول **على حلقة أودائرة مصمتة واحدة في هذا املوقع أوي و اقع مختلفة للحصول على حلقات ِمكن تحديد م** أو دوائر مصمتة في المواقع المختلفة المحِّددة. لانهاء االأمرم أضغط المفتاح "ادخال".